# **BLACKBOARD**

## **Inserting Question Sets and Random Blocks**

We are going to show you have to edit an existing test to include a **Question Set** and a **Random Block**. Navigate to Tests/question pool test.

Click on the arrow and choose **Edit the Test**.

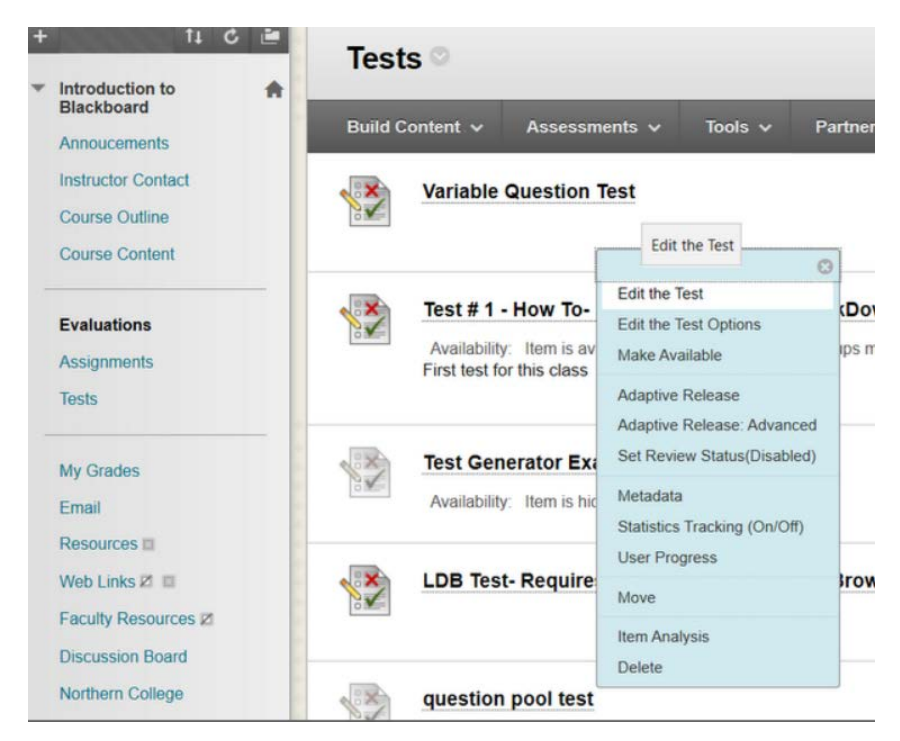

#### **INSERTING A RANDOM BLOCK**

In this example, you're going to first create a **Random Block**.

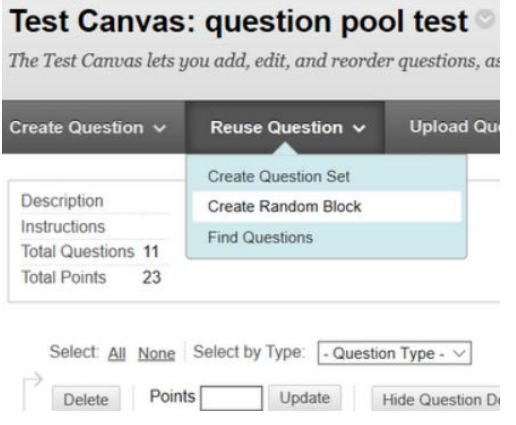

## In this course, there are two different pools; **Questions Pool #1** and **Question Pool #2**.

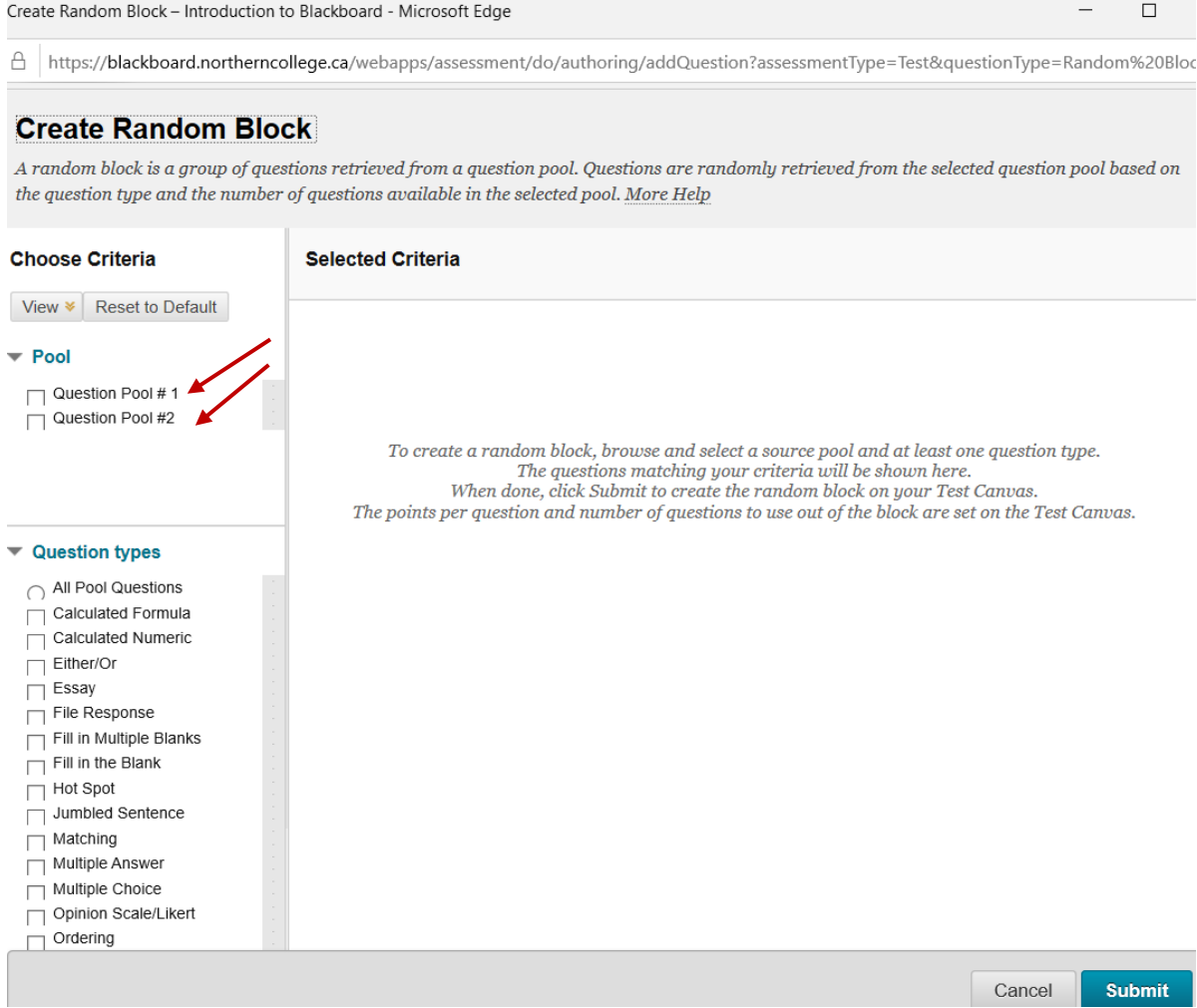

### **Question Types**

Select **Question Pool #1**. You also need to select the question type. If you wanted to choose **All Pool Questions**, this is what you'd see below. This tells you that there are 27 questions. And if you choose this filtering, all 27 questions would be accessible within the test.

## **Create Random Block**

A random block is a group of questions retrieved from a question pool. Questions are randomly retrieved from the selected question pool based on the question type and the number of questions available in the selected pool. More Help

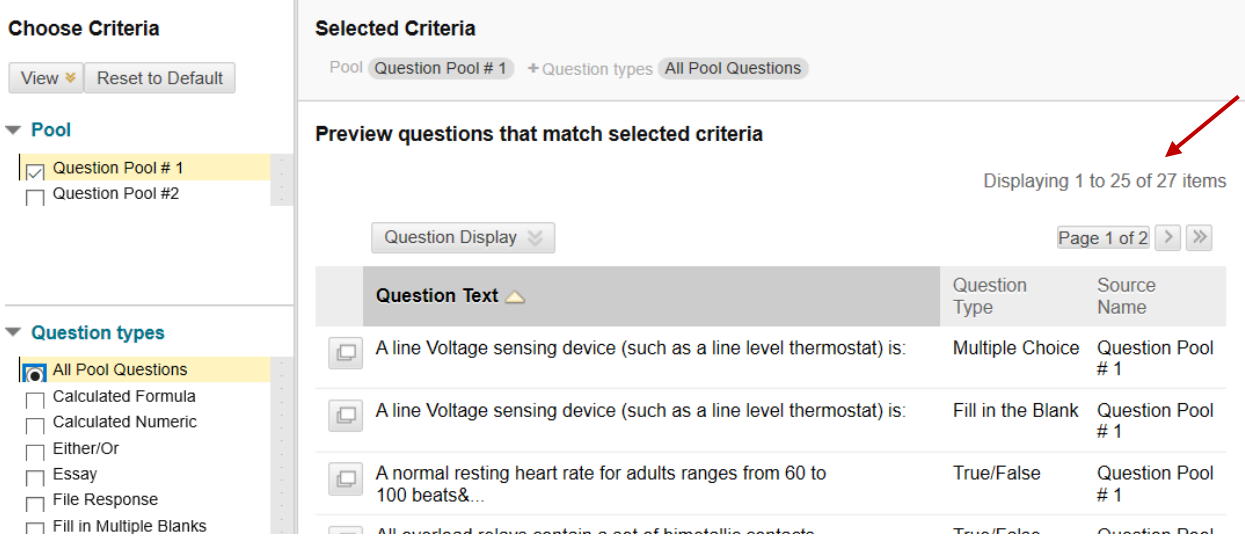

However, if you just want to choose a specific type of question, you can scroll down and choose only F**ill in the Blank**.

You now have a pool of 9 items to choose from. You can not select what items are included in your block. By default, they will all be included.

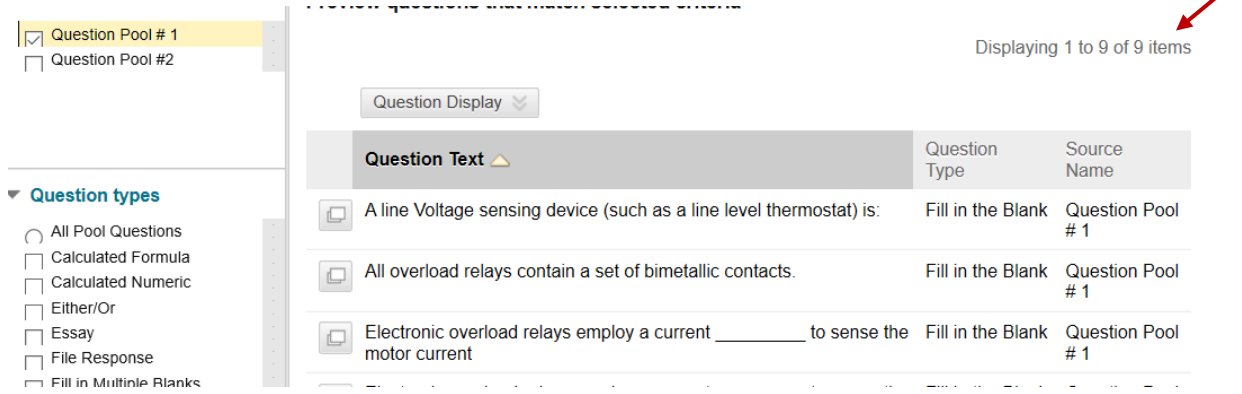

So if these are the questions you'd like to use, click on submit on the bottom right.

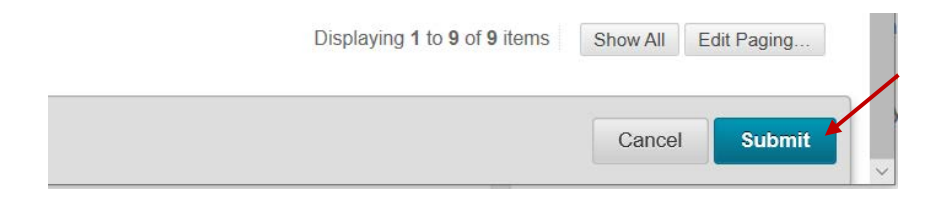

The **Random Block** gets automatically inserted at the bottom of your test. It will tell you that there is a total of 9 questions that it's going to draw from. And the number of questions that it is to display to the students.

 $\sqrt{2}$ 

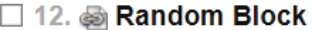

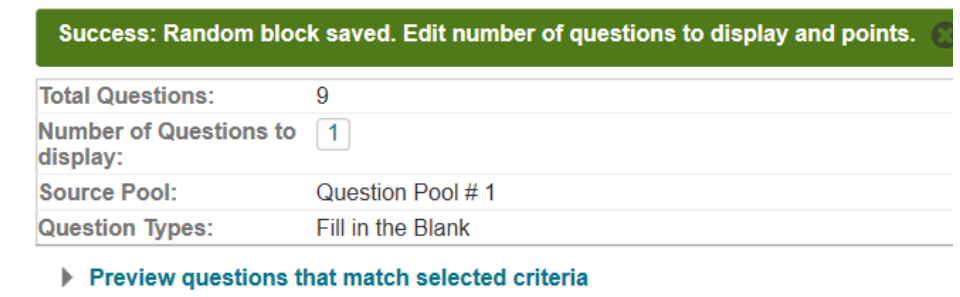

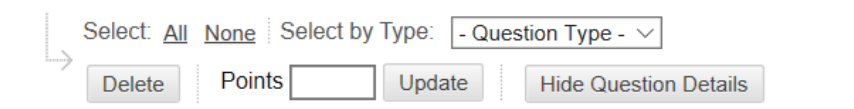

By Default, the **Number of Questions** is set to 1. If you want to change it, click on the box and change the number, then click submit.

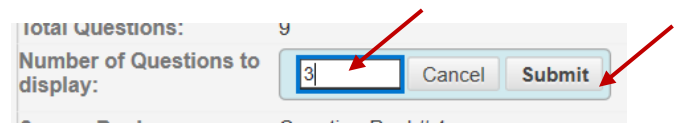

Each student will now receive 3 different questions from the block of 9 questions.

If you'd like to preview questions that match selected criteria, click on the link below to review the 9 questions that are being used in this block.

#### □ 12. a Random Block

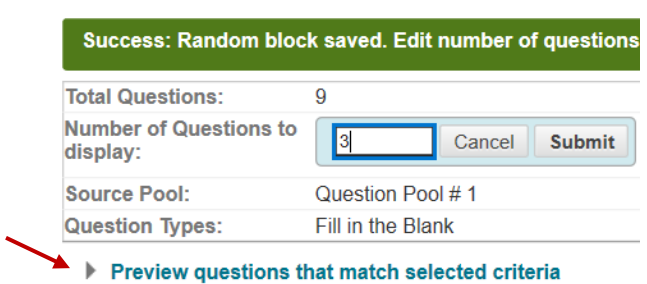

Also note, that the points per question default is 10.

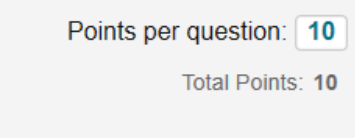

You can click on the box and change it to a value you prefer. In this case, change it to 2 and then click submit.

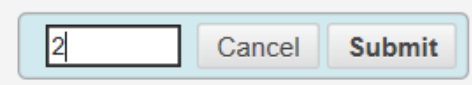

When you are creating a Random Black, all of your questions will have the same point value. You cannot edit these individually.

You will also note; you can't delete questions within a **Random Block**. You can however, edit them. *Keeping in mind if you choose to edit this question, it will also edit the original question within your group.*

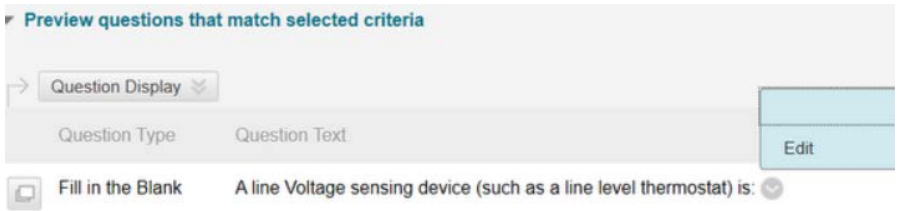

If you'd like to change any of your filtering that you created when you created your block, click the down arrow near the title and choose edit. This will take you back into your question pools where you can then add **True/False questions** or whatever you choose.

You now have 14 items displayed. You can now click submit.

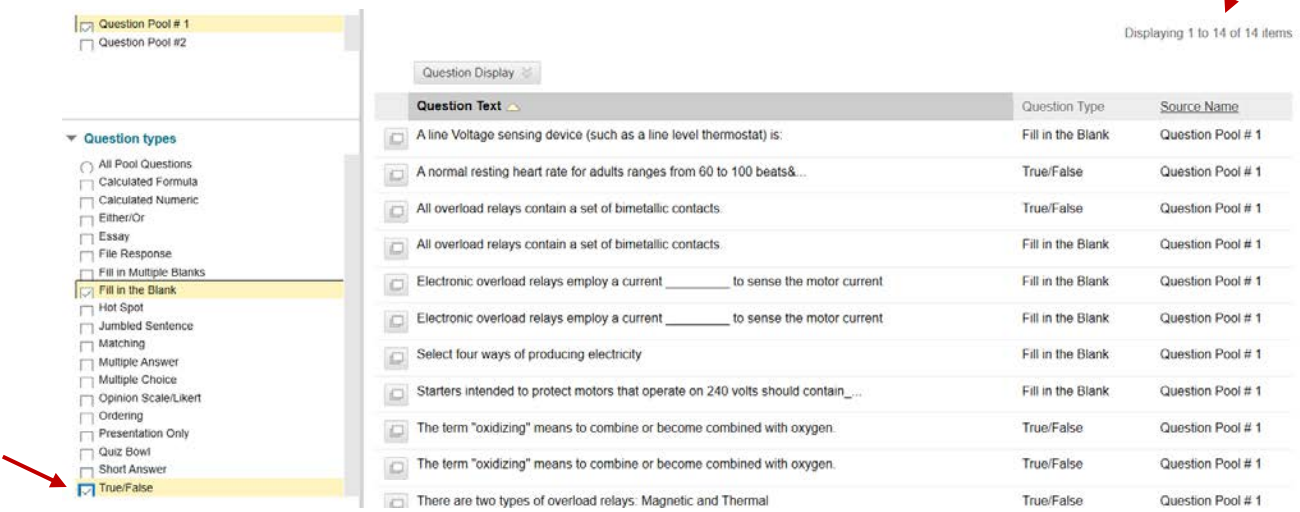

 $\overline{J}$ 

You will now see your **Random Block** holds 14 questions and you are still displaying 3 of the 14 questions to the student.

□ 12 - 14. a Random Block

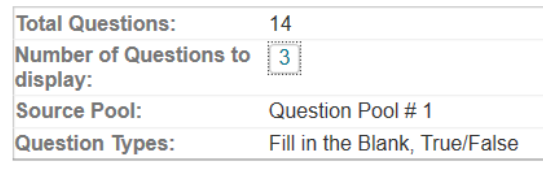

Preview questions that match selected criteria

#### **INSERTING A QUESTION SET**

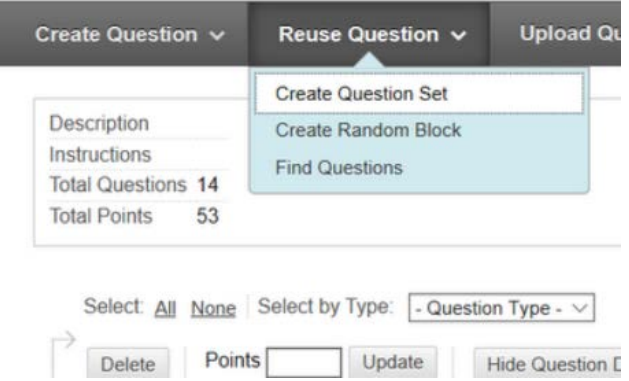

When searching for questions to include in the **Question Set**, not only can you choose from specific pools you have, you also have the option to choose questions from the tests within this course. For this example, let's search all the Black Board tests you have in this course.

You can then choose by Question Types like you did with **Random Blocks**. and a

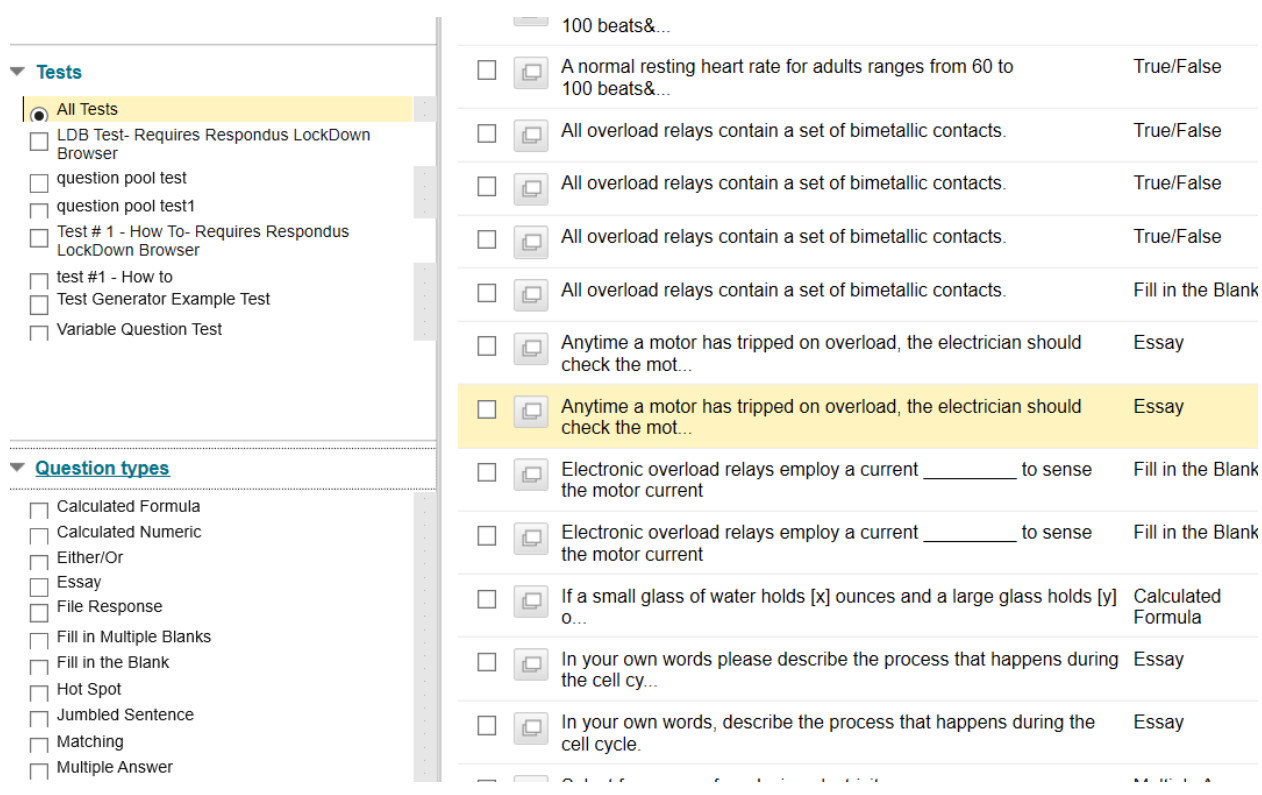

You can also search by **Category**, **Topics**, **Levels of Difficulty**, and **Keywords**. So for this example, there is a question associated with a **Category**, **Health**. If you click on that, it will now filter and bring up questions, only related to Health. You could do this for any **Topics** you have indicated, **Levels of Difficulty** and **Keywords**.

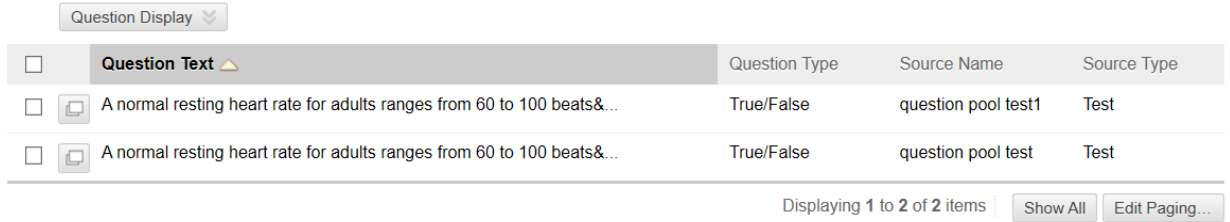

Remove the **Health Category** so you have more options to choose from.

With the **Random Block questions**, you had to use all the questions involved in that block. However, with **Question Set**, you can select the questions individually that you'd like to include in the set.

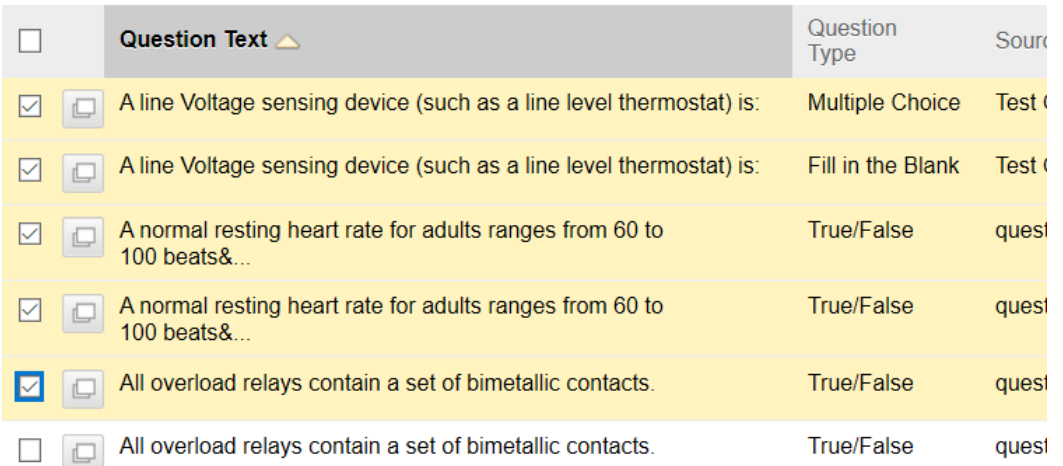

Once you are done, click Submit. Then navigate to the bottom of your test where you have created a **Question Set** with a total of 5 questions. And by default, it is only going to display one question to the students.

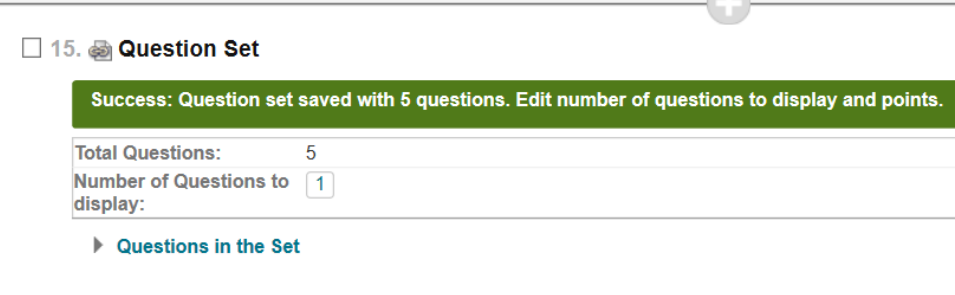

You can click on that and change that number to 3. Then click submit. This question set will now randomly show 3 questions from the 5.

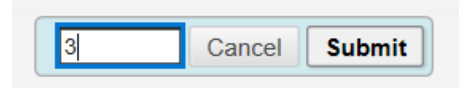

You can also change your point value so that each questions are worth 1 mark. And again, this is assigned to all questions in the set.

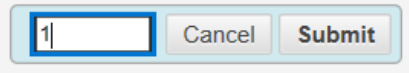

Another difference with Que**stion sets** is you can view the questions in the set.

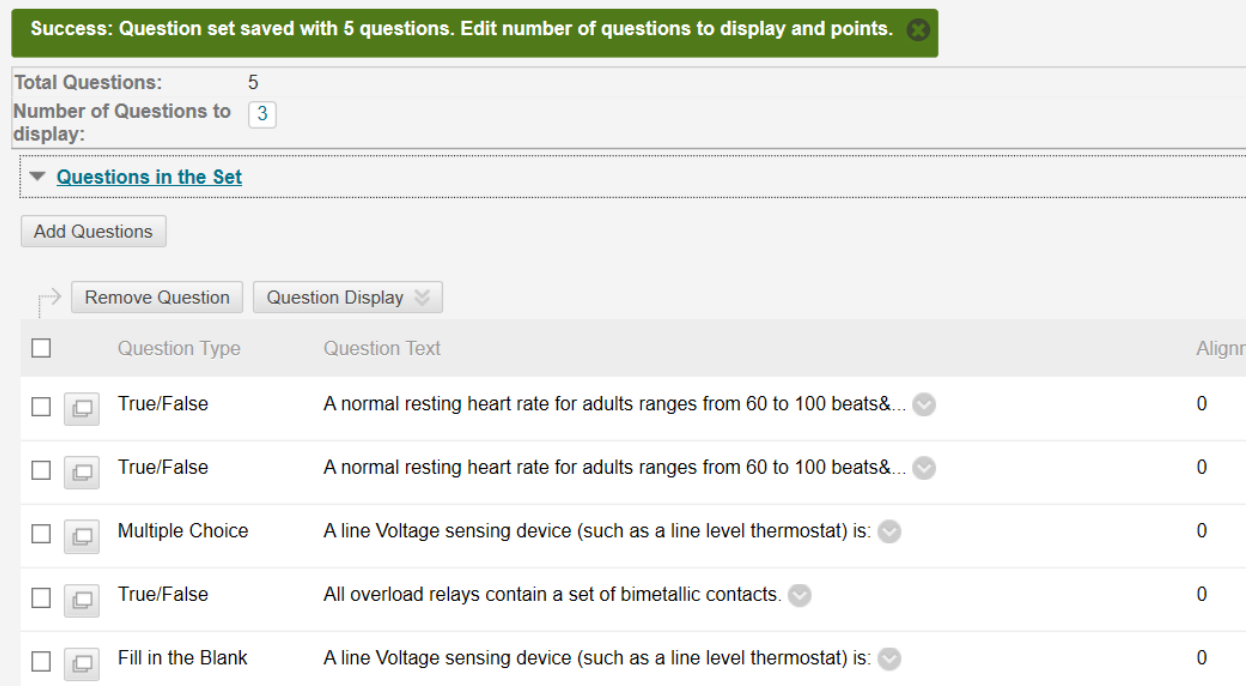

## And if you wanted too, you can choose to **remove a question**.

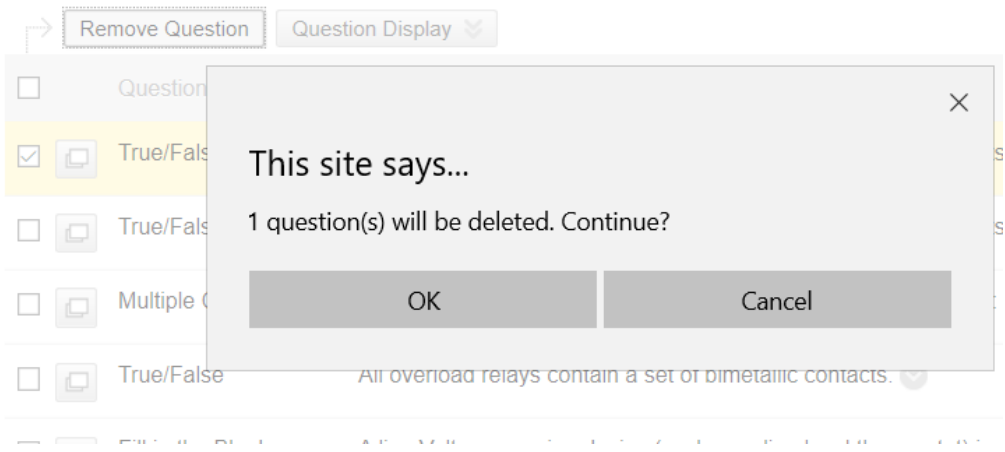

#### You can also click on **Add Question**.

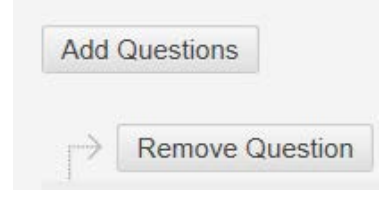

You can go in and add a question or more than one question to the test. Then click submit.

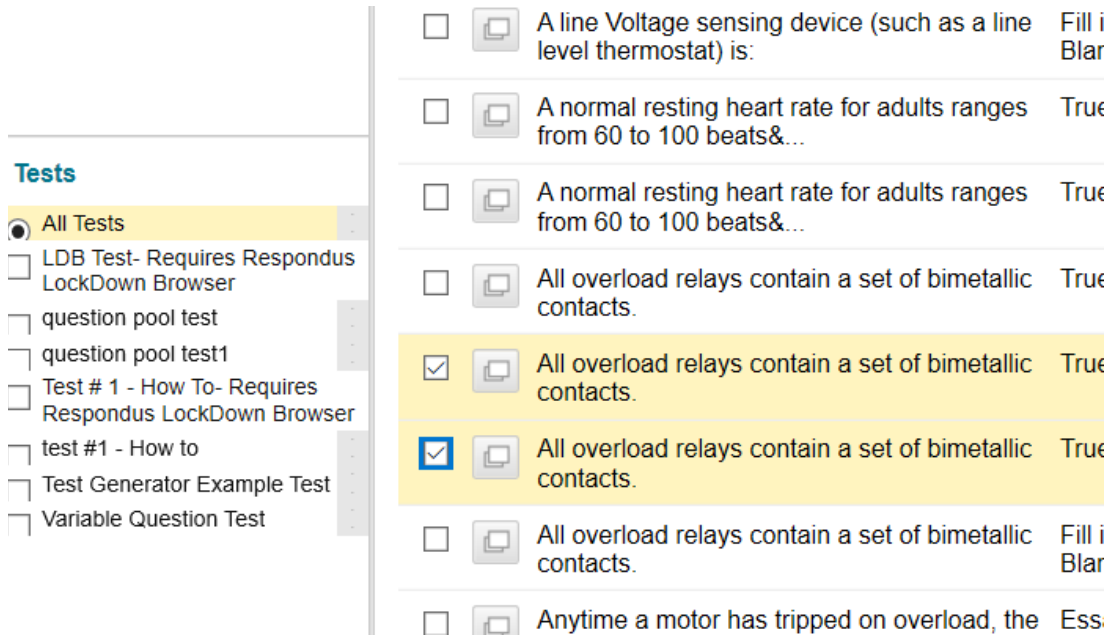

So your Question set now has 6 questions and will still display 3 questions per student.

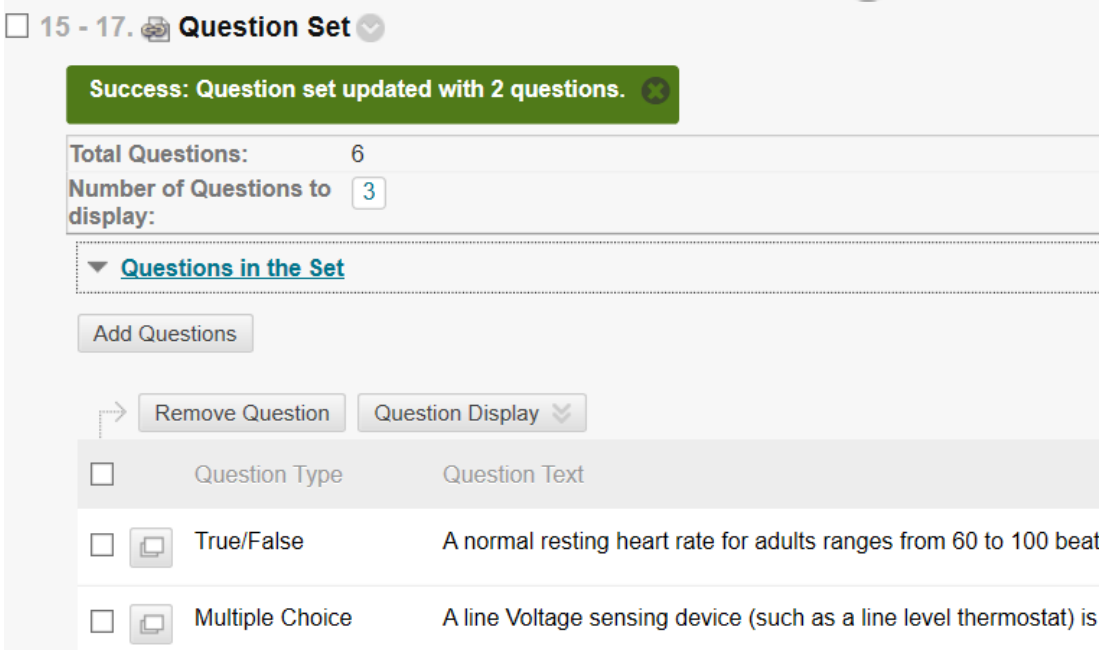

**NOTE**: again, you can go in and edit each question individually, but please keep in mind it will override the original question in the test or pool.

When students take the test they will see the random questions and will not realize they are answering questions out of a **Random Block** or **Question Set**.